# **TCI 1.01**

*Published By JP Software Inc. P.O. Box 328 Chestertown, MD 21620 USA (410) 810-8818 Fax (410) 810-0026*

# **Table of Contents**

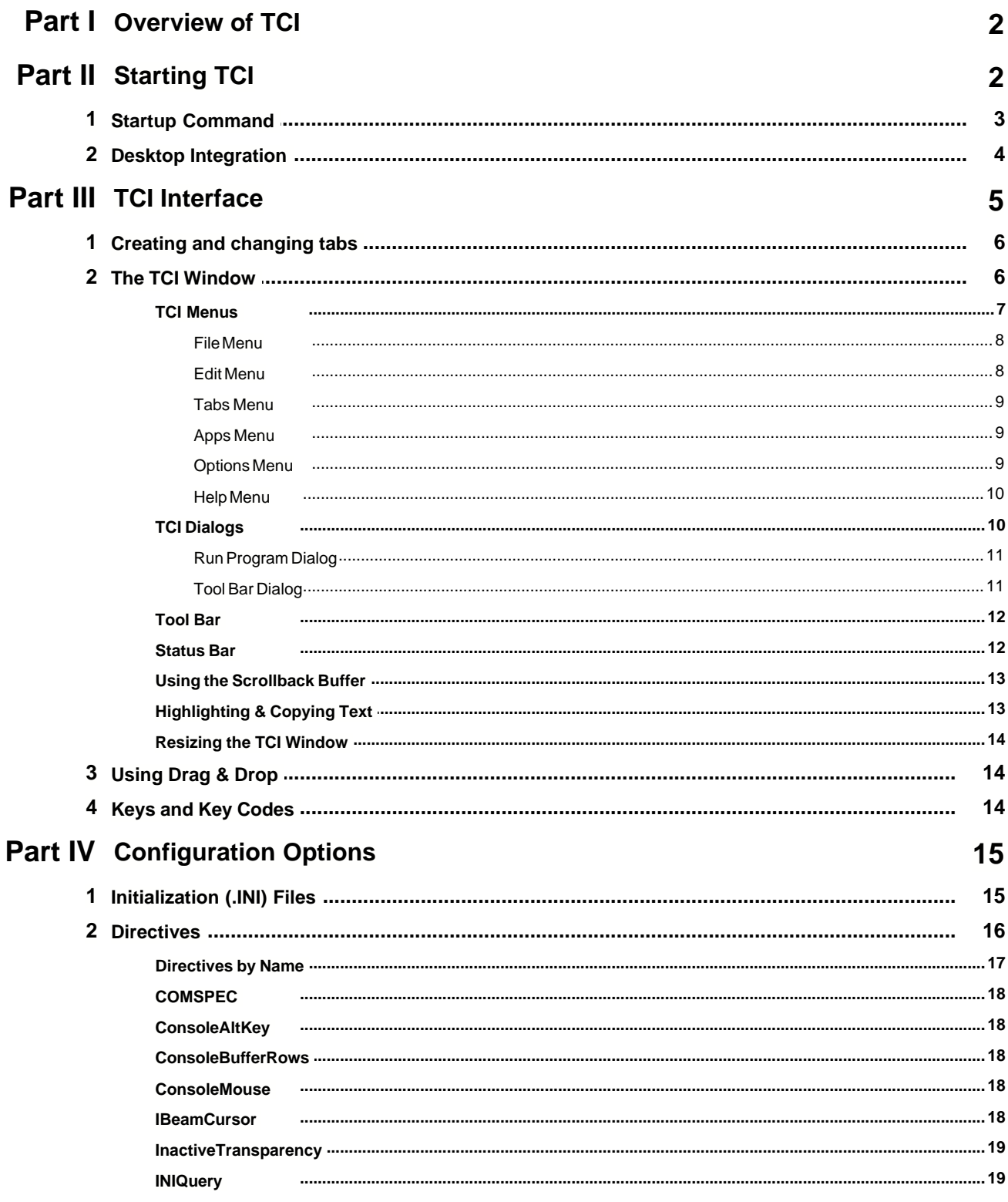

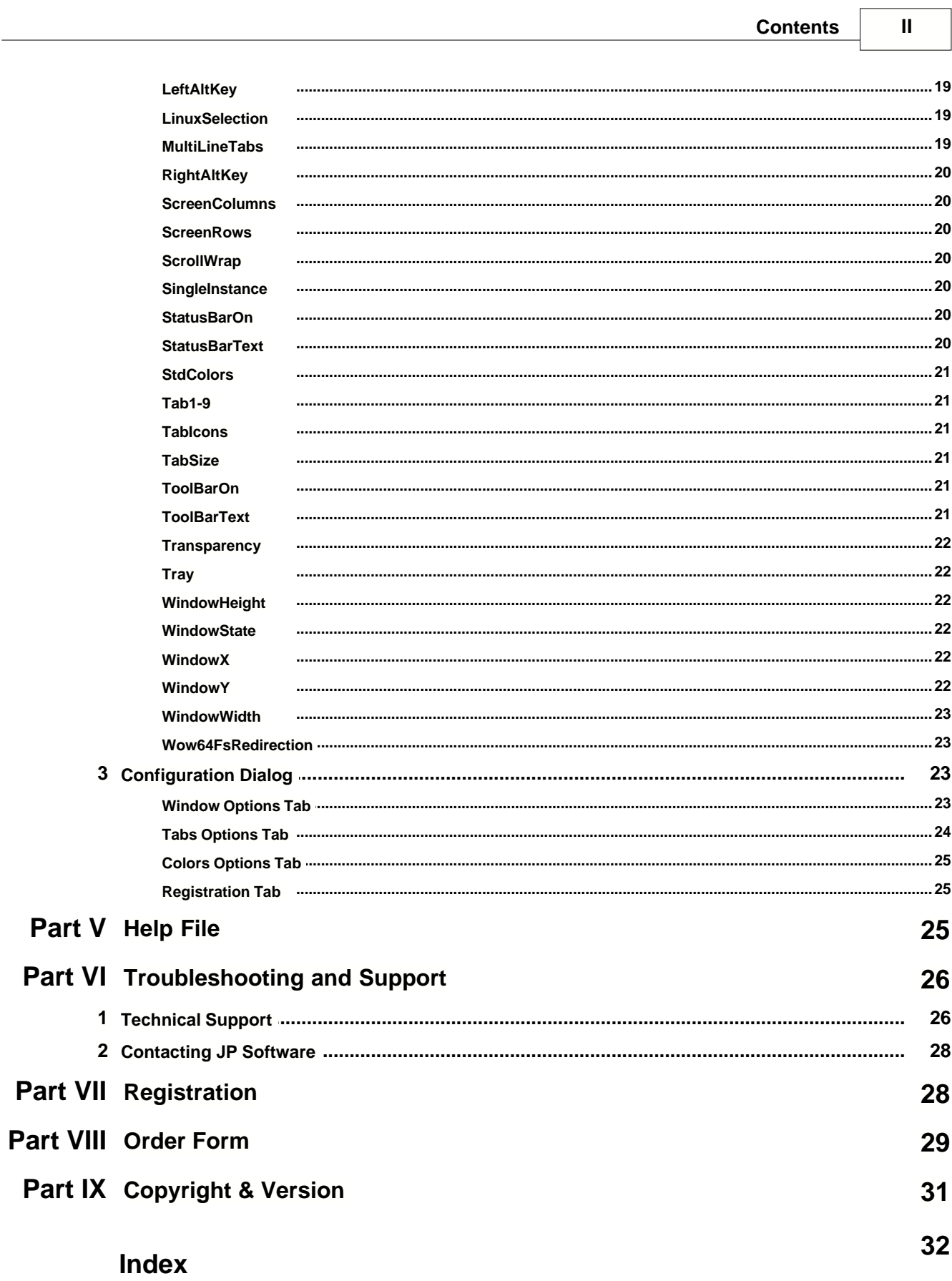

٦

# **ACKNOWLEDGEMENTS**

We couldn't produce products like TCI without the dedication and quality work of many people. We can't list all of our beta testers here! A special thanks to all of you who helped make TCI elegant, reliable, and friendly.

Copyright © 2006, JP Software Inc., All Rights Reserved. TCI is a trademark and JP Software, jpsoft.com, and all JP Software designs and logos are trademarks of JP Software Inc. Other product and company names are trademarks of their respective owners.

**1**

# <span id="page-4-0"></span>**1 Overview of TCI**

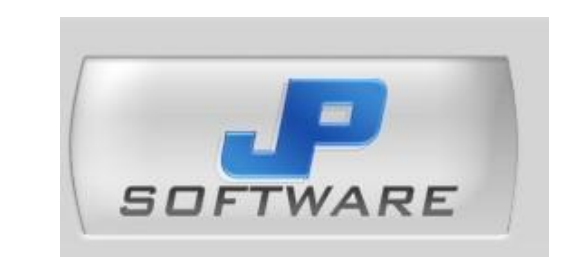

# *Tabbed Console Interface 1.01*

Welcome to our help! We have designed this material to accompany our Windows product **Tabbed Console Interface (TCI) TCI** is designed for Windows XP, Windows 2003, and later versions of Windows.

*TCI* is a unique graphical application that allows you to run multiple console applications (generally command processors, such as *4NT, CMD, bash, Windows Power Shell,* etc.) within a single tabbed window.

[TCI Interface](#page-7-0)l গী <mark>[Configuration Options](#page-17-0)</mark> কি  $\sf Troubleshoothing$  and  $\sf Support$   $\mid$   $\!$   $\!\approx$   $\!\!$   $\!$  $\mathsf{Order}\ \mathsf{Form}{}^{\mathsf{[29]}}$ [Copyright and Version](#page-33-0) 31

> **JP Software Inc.**  P.O. Box 328, Chestertown, MD 21620, USA phone: (410) 810-8818 fax: (410) 810-0026 email:sales@jpsoft.com web:<http://jpsoft.com/>

# <span id="page-4-1"></span>**2 Starting TCI**

You will typically start *TCI* from a Windows shortcut, located:

- · on the desktop, or
- in the Quick Launch bar, or
- · in the **Programs** section of the **Start** menu (including its **Startup** subdirectory).

You may also start it from the **StartèRun** dialog.

The installation software will optionally create both a *TCI* folder or group (in the **Programs** section of the **Start** menu) and a desktop object (shortcut) which starts *TCI.* Usually these are sufficient, but if you prefer, you can create multiple desktop objects or items to start *TCI* with different configurations. See **[Desktop Integration](#page-6-0)**  $\left| \right|$  4 T for details.

Each item or icon represents a different *TCI* window. You can set any necessary command line parameters for *TCI* such as the name and path for the <u>[.INI file](#page-18-0)</u> is the the the set of the set of the set of the the set of the the set of the the text of the text of the text of the text of the text of the text of the t

When you configure a *TCI* shortcut, place the full path and name for the file in the Command Line field, and put any startup options that you want passed to *TCI* after the file name. For example:

```
Command Line: C:\Program Files\JPSoft\TCI\TCI.EXE
Working directory: C:\
```
You do not need to use the Change Icon button, because *TCI.EXE* already contains an icon.

Each Windows program has a command line which can be used to pass information to the program when it starts. The command line is entered in the Command Line field for each shortcut or each item in a Program Manager group (or each item defined under another Windows shell), and consists of the name of the program to execute, followed by any startup options.

The **TCI** startup command line does not need to contain any information. When invoked with an empty command line, *TCI* will configure itself from the <u>.INI file</u> की, open a command processor window (from %COMSPEC%), and wait for you to type a command.

# <span id="page-5-0"></span>**2.1 Startup Command**

The *TCI* command line will typically include the program name with drive and path, followed by any options for the *TCI*. For example:

c:\TCI\TCI.exe

Although the startup command line is usually very simple, you can add several options. The complete syntax for the *TCI* startup command line is (all on one line):

```
d:\path\TCI.EXE [[/]@d:\path\inifile] [//directive=value...] [/A"title"]
  [/D d:\path] [/R [d:\path\]program] [/S:rows:columns] [/T:xx]
```
(Do not include the square brackets shown in the command line above. They are there to indicate that the items within the brackets are optional.)

If you include any of the options below, you should use them in the order that they are described. If you do not do so, you may find that they do not operate properly.

The command line must start with the path and name of *TCI*:

[c:\] *d***:\***path***\TCI.EXE**

The additional items below may be included on the command line:

```
@d:\path\inifile OR
/@d:\path\inifile
```
This option sets the path and name of the  $\underline{.INI}$  file $|\cdot$   $\circ$  You don't need this option if

- 1) your <u>[.INI file](#page-18-0)</u> is named *TCI . INI* and
- 2) it is in one of the following directories:
	- 2.1) the same directory as *TCI.EXE*
	- 2.2) the *WINDOWS* directory

This option is most useful if you want to start *TCI* with a specific <u>[.INI file](#page-18-0)</u> কি.

To start *TCI* without any <u>[.INI file](#page-18-0)</u>l को, although you have an <u>.INI file</u>l को that would be used by default,

you can specify a file that does not exist, however, you will see an error message. Alternately, you can create an empty file and specify it as your <u>[.INI file](#page-18-0)</u> is .

To get around a Windows limitation that causes the displayed command line of a shortcut to be truncated when a parameter begins with **@**, you can use the alternative syntax

/@*d*:\*path*\*inifile*

**TCI** will skip the leading forward slash.

## **Options:**

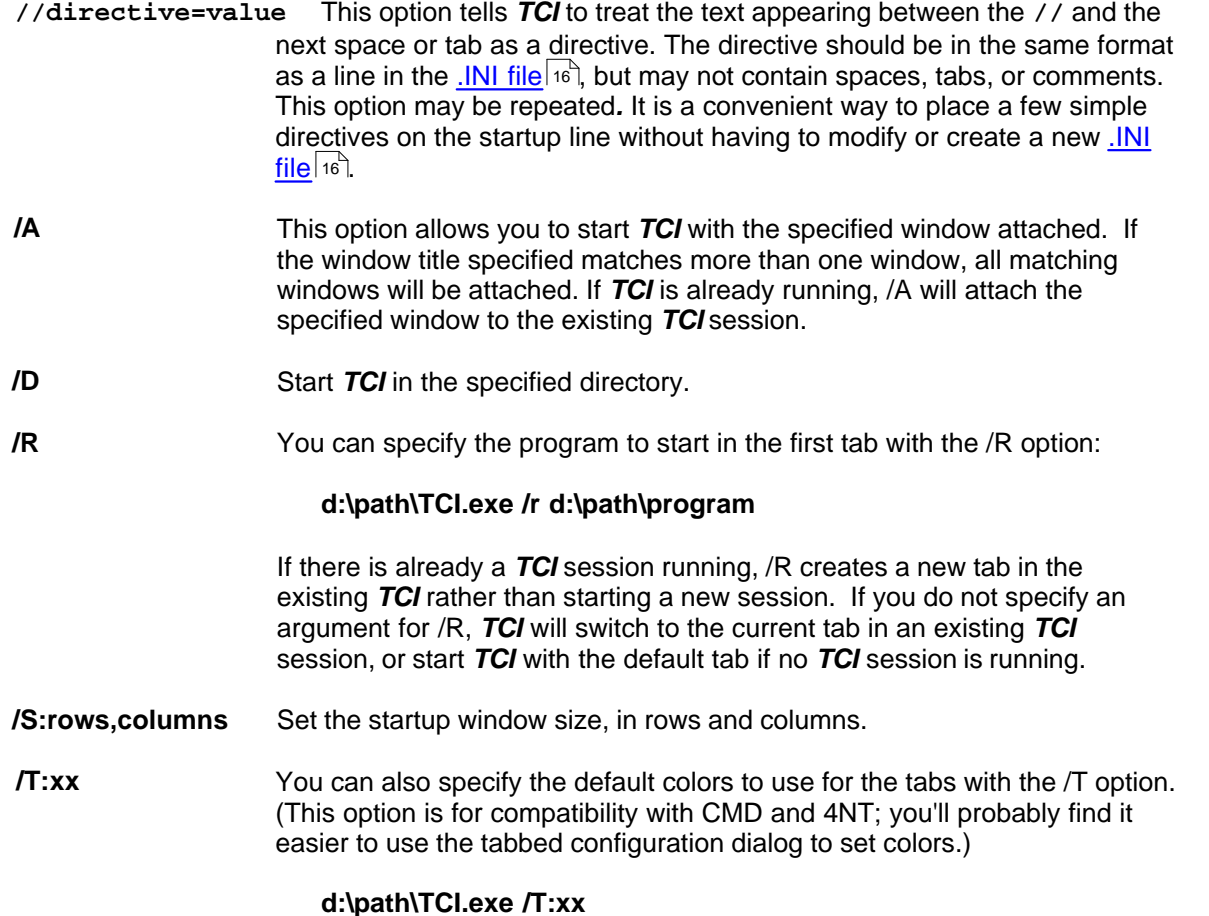

# Where "xx" are the foreground and background colors, in hexadecimal.

# <span id="page-6-0"></span>**2.2 Desktop Integration**

This section outlines how to integrate *TCI* into the Windows desktop for easier access to *TCI* features. Use these instructions if you are running a fairly standard Windows configuration. If you have altered your Windows desktop properties substantially, you may need to take those changes into account.

# **Creating Explorer Shortcuts to TCI**

The *TCI* installation program normally creates a program group which appears on the **Start Menu** under **Programs**, and includes items which start *TCI* or its online help. If you want to create

additional shortcuts elsewhere on the **Start menu**, or modify the **Programs** entries, click the right mouse button (right click) in an open area of the Task Bar, and select **Properties** on the popup menu. Select the **Advanced** tab, then the **Start Menu Programs** tab to modify or adjust the menus as required, as you would for any other Start Menu entry.

You can also create one or more shortcuts on the desktop to run *TCI*. To do so right click in any open area of the desktop. On the popup menu click **New**, then **Shortcut**. Fill in the drive and path for *d:\path\*TCI.EXE (use the appropriate drive and path for your system). Add any other command line options you wish to set to the end of the line.

No additional settings are necessary. The only required item is the drive and path for TCI.EXE. However, you can put command line switches or a command at the end of the command line for any shortcut. This allows you to run specific commands or set configuration options when you start *TCI* from that shortcut. See <u>Command Line Optionslani</u>f or details.

Shortcuts on the desktop can be activated by "double clicking" your pointer device, or (when highlighted) by the **Enter** key on the keyboard. You may also modify the "Properties" of a desktop shortcut by specifying a "shortcut key", which will activate it from your keyboard. **Warning***:* if you rename (or move to another directory) a shortcut (link) file which had a shortcut key assigned, that assignment continues to point to the original file, which no longer exists.

# **Creating Explorer Context Menu Entries**

**Windows Explorer** offers the ability to define new entries that will appear in the right click menu for various desktop objects such as files, directories and drives. Double-clicking on an icon triggers the default action (typically the **open** action) for the file type represented by that icon, but you can create additional entries and/or change the default to a different existing entry.

While the FTYPE command can be used to change the command associated with the default action, more extensive changes will require the **File Types** Explorer dialog (under the **Tools/Folder Options** menu) or direct modification of the Windows Registry. Select the method with which you are most comfortable.

Many users find it convenient to add a **TCI Prompt Here** option for directories (folders). Some Windows configurations already include a **DOS Prompt Here** which is typically hard-coded to point to *COMMAND.COM* or *CMD.EXE* but can be readily adjusted to point to the program of your choice.

As usual when dealing with the Registry, use caution and make sure you have a backup!

# <span id="page-7-0"></span>**3 TCI Interface**

### [Creating and changing tabs](#page-8-0) 6

#### **The** *TCI* **Window**

- $\mathbf{r}$ [The TCI Window](#page-8-1)l <sup>6</sup> ិ
- [Menus](#page-9-0)<sup>| 7</sup>ী
- <u>[Dialogs](#page-12-1) ស</u> b
- [Tool Bar](#page-14-0) $\left\vert \mathbf{12}\right\rangle$
- <mark>[Status Bar](#page-14-1)</mark>l12ী
- <mark>[Scrollback Buffer](#page-15-0)</mark>∏ । রী
- **[Highlighting and Copying Text](#page-15-1)** 13 l
- [Resizing the TCI Window](#page-16-0) 14ौ

### *TCI* **and the Windows Environment**

- þ. [Using Drag and Drop](#page-16-1) 14
- b. <u>[Keys and Key Codes](#page-16-2)</u> কবি

# <span id="page-8-0"></span>**3.1 Creating and changing tabs**

When **TCI** starts, it creates a tab running the program specified in the COMSPEC environment variable.

You can create a new tab by double-clicking on any blank space on the tab bar, or with the "Apps / Run" menu selection. You can switch between tabs either by left-clicking on the tab label, with the Alt-Left and Alt-Right keys, or with the "Tabs" menu selection.

If you want to reorder tabs, you can use the Ctrl-Alt-Right and Ctrl-Alt-Left keys to move the current tab.

You can also move a console window to a *TCI* tab with the "File / Attach Tab" menu selection. You can move a *TCI* tab back to the desktop with the "File / Detach Tab" menu selection.

# <span id="page-8-1"></span>**3.2 The TCI Window**

The *TCI* window has six parts:

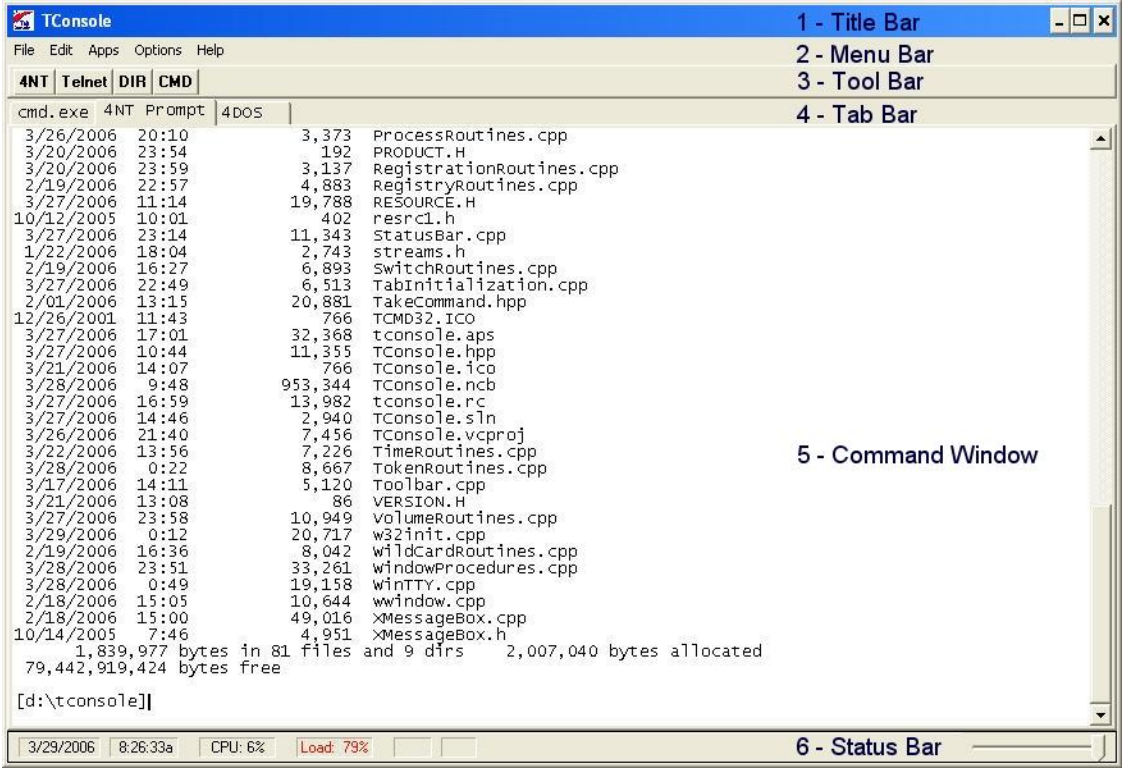

**1.** The **Title Bar** is the same as the one used in most Windows applications, with a control menu button on the left and the minimize, maximize, and close buttons on the right. You can adjust the size of the *TCI* window using standard window techniques, but see [Resizing the TCI](#page-16-0)

## **7 JP Software TCI Help v.1.01**

[Window](#page-16-0) 4<sup>1</sup> for information about how TCI's display changes when you do so.

- 2. See **TCI Menus**<sup>[7]</sup> for details about the Menu Bar and all of its menus.
- **3.** The **Tool Bar** is used to execute internal or external commands, aliases, batch files, and applications with the click of a mouse. You can define up to 32 Tool Bar buttons; see [Tool Bar](#page-13-1) [Dialog](#page-13-1) of the or instructions. You can show or hide the Tool Bar with a choice on the [Options](#page-11-2) العدا<u>l e</u> , from <u>[Window Option Tab](#page-25-3)</u>l $^{23}$  of the <u>Configuration Dialog</u>  $^{23}$ , or with the <u>ToolBarOn (</u> 2ป่ directive in <u>TCI.INI</u>I16 ไ.
- **4.** The **Tab Bar** switches between your console sessions. You can create a new tab by clicking on a blank part of the tab bar.
- **5.** The **Command Window** accepts your input and displays the console application's output. You can use the scroll bars to view text that has scrolled out of the window. You can also save the contents of the window and scrollback buffer to a file, print all or part of the scrollback buffer, copy text from the window to the clipboard, and copy text from the clipboard or from the window to the command line. See [Highlighting and Copying Text](#page-15-1)<sup>|</sup>13<sup>e</sup> for information about saving and retrieving text in the Command Window.
- **6.** Finally, the **Status Bar** at the bottom of the *TCI* window displays information about your system:
	- $\triangleright$  The date and time, based on the Windows clock.
	- The percentage of CPU usage.
	- The percentage "memory load" as reported by Windows.
	- ▶ The state of the Caps Lock key on the keyboard.
	- The state of the Num Lock key on the keyboard.
	- The window size (columns and rows)
	- A slider control to adjust the transparency level of the *TCI* window.

You can show or hide the Status Bar with a choice on the <u>[Options Menu](#page-11-2)lesin</u>, with the <u>Window Option</u>  $\overline{\text{Tab}}$  $\overline{\text{Tab}}$  $\overline{\text{Tab}}$   $\ket{z}$  of the <u>Configuration Dialog</u>  $\ket{z}$  or with the  $\overline{\text{StatusBarOn}} \ket{z}$  directive in  $\overline{\text{TCLINL}} \ket{z}$ 

If you find the default "I-Beam" cursor in the *TCI* window difficult to see, disable it from the **Startup** page of the configuration dialog, or set the <u>IBeamCursor</u>|۱sԲ⊨No directive in the [TCI] section of **[TCI.INI](#page-18-0)** I<sup>6</sup> to force the use of an arrow cursor in all parts of the window.

# <span id="page-9-0"></span>**3.2.1 TCI Menus**

Like most Windows applications, *TCI* displays a menu bar along the top of the *TCI* window. To select a particular menu item, click once on the menu heading. (You cannot use the F10 key because TCI passes that key on to the console apps.)

The items on the menu bar allow you to select a variety of *TCI* features:

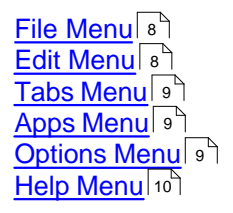

## <span id="page-10-0"></span>**3.2.1.1 File Menu**

The File menu allows you to save or print the screen buffer, attach, detach, close, or rename tabs, or exit *TCI*.

## **Save to File...**

Saves the contents of the *TCI* scrollback buffer to a file. A *Save As* dialog box appears in which you can enter the name of the file that you wish to use.

#### **Print...**

Sends the contents of the *TCI* scrollback buffer to the printer. A Print dialog box appears in which you can choose the portion of the Screen Buffer you wish to print.

#### **Setup Printer...**

Displays a standard printer setup dialog box. The options available in the dialog box depend on the printer driver(s) you are using.

#### **Refresh**

Redraws everything in the *TCI* window (use this selection if the display appears incorrect, for example if it is not repainted properly after another application exits).

## **Attach Tab**

Displays a popup menu of all of the console sessions that are **not** already displayed in *TCI,* and allows you to select one to convert to a *TCI* tab.

# **Close Tab**

Closes the current console session.

#### **Detach Tab**

Disconnects the current console session from *TCI*.

### **Rename Tab**

Rename the current tab text (and the console title).

### **Exit**

Ends the current *TCI* process.

### <span id="page-10-1"></span>**3.2.1.2 Edit Menu**

The Edit menu allows you to copy text between the *TCI* window and the Windows clipboard, to enable or disable the console mouse, and to search the screen buffer.

To use the Cut, Copy, or Delete commands, you must first select a block of text with the mouse, the keyboard, or with the Select All command, below. If you hold down the right mouse button while you select a block of text, that block will be copied to the clipboard automatically when you release the button.

*TCI* allows you to select text in either line or block mode. For more information on copying text see [Highlighting and Copying Text](#page-15-1)। 13ी

#### **Copy**

Copies selected text from the *TCI* scrollback buffer to the clipboard.

#### **Paste**

Copies text from the clipboard to the active console session in *TCI*. If the text you insert contains

a line feed or carriage return, the command line will be executed just as if you had pressed Enter.

#### **Copy + Paste**

Copies the selected text from the *TCI* scrollback buffer to the active console session.

#### **Copy + Paste + Run**

Copies the selected text from the *TCI* scrollback buffer to the active console session and appends a CR/LF.

#### **Paste + Run**

Copies text from the clipboard to the active console session and executes the resulting command line.

#### **Select All**

Marks the entire contents of the *TCI* scrollback buffer as selected text.

#### **Console Mouse**

If checked, *TCI* will send mouse messages (move, left click, right click, and double click) to the console app.

#### **Find**

Perform a regular expression search of the *TCI* scrollback buffer. The **Down** button searches forwards from the current selection (or from the beginning of the screen buffer if there is no selection); the **Up** button searches the backwards from the current selection (or the current cursor location if there is no selection).

#### <span id="page-11-0"></span>**3.2.1.3 Tabs Menu**

The **Tabs** menu displays the titles of all of the active tabs and allows you to select a specific tab. The name of the current tab will be displayed with a check.

#### <span id="page-11-1"></span>**3.2.1.4 Apps Menu**

#### **New Tab**

Creates a new tab and starts a new console session by running the default character-mode command processor.

#### **Run**

Displays the <u>[run dialog box](#page-13-0)est of the which you can run an application or batch file. TCI</u> remembers the commands you have run from this dialog in the current session. To select from this list click on the drop-down arrow to the right of the "Command Line" field, or press the down-arrow.

### <span id="page-11-2"></span>**3.2.1.5 Options Menu**

#### **Configure** *TCI*

Opens a *[dialog](#page-25-2)*<sup>[23]</sup> to change the *TCI* configuration.

#### **Configure Tool Bar**

Opens a dialog where you can define up to 32 buttons for the *TCI [tool bar](#page-14-0)* 12 l

#### **Show Tool Bar**

Enables or disables the *TCI* [tool bar](#page-14-0) $|12\rangle$ , which appears near the top of the *TCI* window. The tool bar will not appear until you have defined at least one item with the Configure Tool Bar command, above.

#### **Show Status Bar**

Select this item to enable or disable the *TCI* [status bar](#page-14-1)<sup>|</sup>12</sub><sup>n</sup>, which appears at the bottom of the *TCI* window.

## **Show Console Window**

Select this item to show the (normally hidden) console window for this tab. (This option is normally only used for debugging purposes, if the console window output differs from the *TCI* window output.)

#### <span id="page-12-0"></span>**3.2.1.6 Help Menu**

See also: the <u>[Help File](#page-27-2)</u>I25 topic.

#### **Contents**

Displays the **Table of Contents** of the *TCI* help file (*TCI.chm*) from which you can directly navigate to any topic. This is the same display you will see if you select the **Contents** tab from within the help system.

### **Search Topics**

Displays the **Search dialog** of the *TCI* help file (*TCI.chm*) from which you can search for any topic. This is the same dialog you will see if you select the **Search** tab from within the help system.

#### **Index**

Displays the **Index dialog** of the *TCI* help file (*TCI.chm*) from which you can search for any keyword. This is the same dialog you will see if you select the **Index** tab from within the help system.

#### **<http://jpsoft.com/>**

A hyperlink to our web site. (Depending on your configuration, you may need to first establish an Internet connection.)

#### **Order from JP Software**

A hyperlink to our Secure Online Store. (Depending on your configuration, you may need to first establish an Internet connection.)

#### **About**

Displays the *TCI* version, copyright, and license information.

# <span id="page-12-1"></span>**3.2.2 TCI Dialogs**

The *TCI* menus lead to several dialog boxes. Each is listed here for quick reference, though in general you will find it easier to learn about each one from the context in which it is used (for example, the information referenced below on the tool bar dialog will be more useful after you have read the section on the <u>[tool bar](#page-14-0)</u> | 12 ).

**TCI** uses standard Windows dialogs for tasks like printing, selecting a font, or browsing files and directories. These dialogs are provided by Windows, not *TCI*, and are common to most Windows programs; they are not documented within this help system.

The reference in parentheses after certain dialogs listed below shows the name of the <u>[menu](#page-9-0)</u>l  $\tau$  you

can use to access that dialog.

[Run Program Dialog](#page-13-0)  $\left| \cdot \right|$ [Properties Dialog](#page-25-2)  $23^{\circ}$ <mark>[Windows Tab](#page-25-3)</mark>lଥ]\_  $\overline{\mathsf{Registration~Tab}}$ ខি $\overline{\phantom{a}}$ [Tool Bar Dialog](#page-13-1)  $\boxed{11}$  $(A$ pps $| \circ$ **(Options** 9  $(Options <sub>9</sub>)$ 

## <span id="page-13-0"></span>**3.2.2.1 Run Program Dialog**

The Run Program dialog (called from the <u>[Apps menu\)](#page-11-1)</u> shallows you to run a program by typing its name or browsing the disk.

In the Command Line edit box, you can enter the name of any executable program plus command line parameters. If you click on the arrow to the right of the edit box, the dialog displays a list of previous commands you have entered during the current *TCI* session.

The **Tab, Normal**, **Minimized**, and **Maximized** radio buttons determine the type of window that will be used for the program. **Tab** will start the program as a new tab in *TCI***.** If you select Minimized, the program will start as an icon on the Taskbar. Maximized starts the program in a full-screen window. The Normal button lets the operating system select the size and position of the program's window.

The **Browse** button leads to a standard file browser from which you can select any executable program. Your choice will be placed in the Command Line edit box, and you can add parameters before selecting OK to run the program.

### <span id="page-13-1"></span>**3.2.2.2 Tool Bar Dialog**

This dialog (called from the TCI [Options menu\)](#page-11-2)<sup>| 9</sup> allows you to define or modify buttons on the [tool](#page-14-0) <mark>[bar](#page-14-0)</mark> 12ी

The **Font Size** setting applies to the display text for all buttons on the *TCI* tool bar.

Select the button you want to define, modify, or delete by clicking on it. A second dialog opens to let you define the label, command, directory, and mode for the button.

In the **Label** field, enter the text that you want to display on the button when it appears in *TCI*'s tool bar.

In the **Command** field, you can enter either the command to be started in a new tab ("Start new tab"), or the keystrokes to be sent to the current tab ("Send to current tab"). In the **Command** field, enter the command to be executed when you select the button on the tool bar. You can use the **Browse** button to find a path and filename to be entered at the beginning of the Command field.

If the tab is sending keystrokes to the current tab, the text is in the same format as the KEYSTACK command in 4NT and Take Command:

### **Keystroke Interpretation**

An exclamation mark **!** will clear all pending keystrokes.

Characters entered within double quotes, e.g., "*abc"* will be sent to the active console application as is. The only items allowed outside the quotes are key names, the **!** and **/W** options, and a

repeat count.

If *keyname* is a single letter, it is sent to the console application as if it had been quoted, without any spaces. For example, you could enter the string *abc* as **a b c**, instead of the quoted string method described above.

If *keynam*e is a number, it is interpreted as a *scan code*. See <u>[Key Names](#page-16-2)IaA</u> for the codes you need.

*Repetition.* To send *keyname* several times, follow it with a space, left bracket **[**, the repetition count, and a right bracket **]**. For example, the command below will send the **Enter** key 4 times:

**enter [4]**

The repeat count works only with an individual *keyname*. It cannot be used with quoted strings. You must have a blank space between the *keyname* and the repetition count.

If you exit by choosing the **OK** button, any changes you have made will be saved in <u>TCI.INI</u> को, and reloaded automatically the next time you start *TCI*. If you use the **Cancel** button, your changes will be discarded.

If you want to rearrange the order of the buttons on the tool bar, use a text editor (*e.g.* Windows' Notepad) to edit the [Buttons] section of <u>[TCI.INI](#page-18-0)</u>I is . Simply rearrange the lines into the order you wish, and renumber the buttons accordingly.

# <span id="page-14-0"></span>**3.2.3 Tool Bar**

The *TCI* window has an optional Tool Bar that you can use to execute internal or external commands, aliases, or batch files with the click of a mouse.

To create buttons for the Tool Bar, select Configure Tool Bar from the <u>[Options](#page-11-2)</u>l <sup>ց</sup> menu. This selection displays the [tool bar dialog](#page-13-1) . 11

You can define up to 32 Tool Bar buttons.

To enable or disable the Tool Bar, use the <u>ToolBarOn[21</u> directive in <u>TCI.INI</u> 16 , the Tool Bar Enable setting on the <u>Windows tab</u>Iಚ` in the <u>[configuration dialogs](#page-25-2)</u>Iಚ`ો, or the Show Tool Bar command in the [Options menu](#page-11-2) . 9

The configuration dialog and  $\overline{\text{ICI.INI}}$  on settings are modified when you enable and disable the tool bar from the Options menu. This preserves the tool bar state when you close *TCI* and restores it the next time you start a *TCI* session.

# <span id="page-14-1"></span>**3.2.4 Status Bar**

The *TCI* window has an optional Status Bar that shows information about your system. To enable or disable the Status Bar, use <u>the [StatusBarOn](#page-22-5)</u>Izo directive in the <u>TCI.INI</u>I is if file, the Status Bar Enable setting on the <u>Windows tab</u>l $^{23}$  in the <u>[configuration dialogs](#page-25-2)</u>I $^{23}$ , or the **Show Statusbar** command in the <u>[Options menu](#page-11-2)</u>l গী.

The configuration dialog and  $\underline{\text{TCI.INI}}$   $\text{I}\text{s}\text{I}$  settings are modified when you enable and disable the status bar from the Options menu. This preserves the status bar state when you close *TCI*, and restores it the next time you start a *TCI* session.

The status bar displays the following information:

- The date and time.
- The CPU usage percentage as reported by Windows.
- The percentage "memory load" as reported by Windows.
- The state of the Caps Lock key on the keyboard.
- The state of the Num Lock key on the keyboard.
- The number of columns and rows in the window.

The status bar also includes a slider control on the right side which controls the transparency level of the *TCI* window.

# <span id="page-15-0"></span>**3.2.5 Using the Scrollback Buffer**

**TCI** retains the text displayed on its screen in a "scrollback buffer". You can scroll through this buffer using the mouse and the vertical scroll bar at the right side of the *TCI* window, just as you can in any Windows application. You can also scroll forward and back with the Alt-Up, Alt-Down, Alt-PgUp, and Alt-PgDn keys.

If you scroll back through the buffer to view previous output and then press any keys (other than the scroll keys above), *TCI* will automatically return to the current cursor position in the scrollback buffer.

# <span id="page-15-1"></span>**3.2.6 Highlighting & Copying Text**

While you are working at the *TCI* prompt you can use the Windows clipboard to copy text between *TCI* tabs and other applications. You can also select all of the text in the current **TCI** tab by using the **Select All** command on the Edit menu.

The right mouse button will pop up an **Edit** context menu.

To copy text from the *TCI* window to the clipboard, first use the mouse to highlight the text, then use the Copy command in the <u>[Edit menu](#page-10-1)le in</u> You can optionally combine multiple selected lines into a single line before placing it in the keyboard by holding down the **Ctrl** key and selecting **Copy** (or **Copy+Paste** or **Copy+Paste+Run**) from the right-click context menu.

You can alternately copy in block mode by holding down the **Alt** key when you left-click to start the highlight.

To copy text from the clipboard use the middle mouse button or the Paste command in the Edit menu.

To paste text from elsewhere in the *TCI* window, highlight the text with the mouse and use the **Copy+Paste** command in the Edit menu. It's a convenient way to copy a filename from a previous command directly to the command line.

You can also use Windows' <u>Drag and Drop</u> [14] facility to paste a filename from another application.

# <span id="page-16-0"></span>**3.2.7 Resizing the TCI Window**

You can resize the *TCI* window at any time by dragging a corner with the mouse. Resizing the window changes the number of rows and columns of text which will fit in the command window (the actual number of rows and columns for any given window size depends on the font you are using).

It is possible to create a *TCI* window that is larger than the largest allowable console window if the *TCI* font is smaller than the default console font. If this occurs, *TCI* will resize itself automatically to the largest allowable size.

# <span id="page-16-1"></span>**3.3 Using Drag & Drop**

*TCI* is compatible with Windows' **Drag-and-Drop** facility.

To add a filename to the command line using drag and drop simply drag the file from another application using the mouse, and release the mouse button with the file icon anywhere inside the *TCI* window. The full name of the file will be pasted onto the command line at the current cursor position.

*TCI* is a drag and drop "client", which means it can accept files dragged in from other applications and paste their names into the current active session as described above. It is not a drag and drop "server", so you cannot drag filenames from the *TCI* window into other applications. However you can copy filenames and other text from the *TCI* Window to other applications using the clipboard. (See [Highlighting and Copying Text](#page-15-1) 13 for details.)

# <span id="page-16-2"></span>**3.4 Keys and Key Codes**

Key names are used by*TCI* for the toolbar commands. The format of a key name is:

### **[Prefix-]Keyname**

The valid prefix and keyname combinations are shown in the table below. Names of keys must be spelled exactly as shown, except for case. Note that you cannot specify a punctuation key.

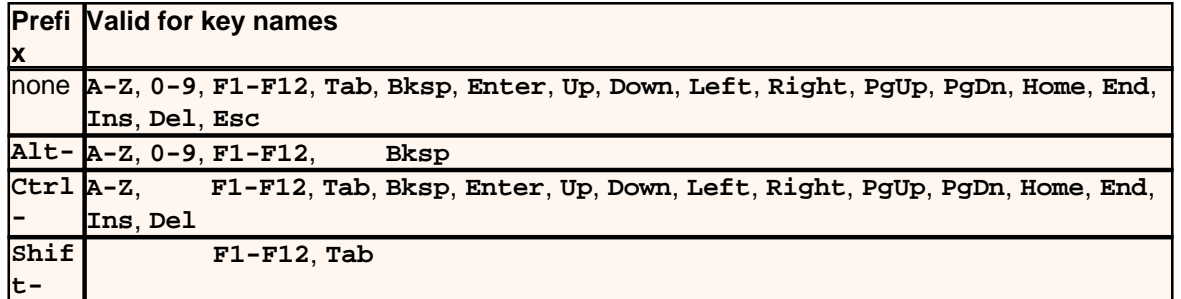

The prefix and key name must be separated by a hyphen (**-**). For example:

### **Alt-F10 ctrl-bksp**

Some keys are intercepted by Windows and are not passed on to *TCI*. For example, **Alt-Tab**, **Alt-Esc** and **Ctrl-Esc** typically pop up a tasklist, or are used in switching among multiple tasks. **Alt-space** pops up the *TCI* system menu.

The above comments are based on common US-style keyboards. Some key combinations might not be available on some keyboards.

# <span id="page-17-0"></span>**4 Configuration Options**

**TCI** has a number of configuration options, allowing you to customize its operation for your needs and preferences. Mos<u>t</u> of these options can be set through the use of <u>[directives](#page-18-0)</u> it is stored in the [Initialization File](#page-18-0) <sup>16</sup>. The Options / Configure menu command invokes the [Configuration Dialog](#page-25-2) 23, which is able to set the majority of [directives](#page-18-0) (is), or to dynamically modify the value of a single directive at a time.

# <span id="page-17-1"></span>**4.1 Initialization (.INI) Files**

Most of the *TCI* configuration is controlled through initialization directives saved in the *TCI.INI* file.

*Note:* The *TCI*.*INI* file is also used by *TCI* to store some operating characteristics, such as the default size and location of the *TCI* window.

### **Modifying the TCI.INI File**

You can create, add to, and modify the .*INI* file in two ways:

- $\bullet\,$  with the <u>[configuration dialog](#page-25-2)</u>  $|z^{\mathfrak{z}}|$ , available via the <code>Configure TCI</code> selection on the <u>Options menu</u> <sup>9 ''</sup>, or
- · by editing the file with any text editor.

Most of the changes you make in the <u>configuration dialog</u>  $z$  take effect immediately. A few (*e.g.*, those associated with the startup screen size) only take effect when you start a new *TCI* session. See the online help for each individual dialog page if you are not sure when a change will take effect.

*TCI* reads its *TCI.INI* file (see [Locating the .INI file](#page-17-1) is ) when it starts, and configures itself accordingly. The *TCI.INI* file is not reread when you change it manually. For manual changes to take effect, you must restart *TCI*. If you edit *TCI.INI* manually, make sure you save the file in ASCII format.

Each item that you can include in *TCI*.*INI* has a default value. You only need to include entries in the file for settings that you want to change from their default values.

### **Using the TCI.INI File**

Some settings in *TCI.INI* are initialized when you install *TCI*. Other (such as window size and position) are modified as you use *TCI*, so you will probably have an *TCI*.*INI* file even if you didn't create one yourself. You should not delete this file.

### **Locating the TCI.INI File**

*TCI* searches for *TCI.INI* in three places:

- If there is an  $\mathcal{A}$ : \path\inifile option on the startup command line, TCI will use the path and file name specified there, and will not look elsewhere. If no such file exists, no *TCI*.*INI* file will be processed.
- If there is no *TCI*.*INI* file name on the startup command line, the she search starts in the  $\mathbf{r}$ directory where the *TCI* program file is stored. This is the default location for *TCI*.*INI*. *TCI* determines this directory automatically.

If no *TCI*.*INI* file is found, all directives are set to their default values. If the operations performed in *TCI* window require it, a new *TCI*.*INI* will be created, using the default location and name.

See [Command Line Options](#page-5-0)<sup>| 3</sup>] for more details about the startup command line.

# <span id="page-18-0"></span>**4.2 Directives**

### **Syntax**

 $M$ ost lines in  $\underline{ICI.INI}$   $|$  1s $\rangle$  consist of a one-word **directive**, an equal sign =, and a **value**. For example, in the following line, the word **Transparency** is the directive and **255** is the value:

**Transparency = 255**

Any spaces before or after the equal sign are ignored.

Regardless of how long a string value is, you must enter it all on one line. Strings cannot be continued to a second line.

Each line must be less than 2,047 characters.

The format of the **value** part of a directive line depends on the individual directive. It may be a numeric value, a single character, a choice (like **Yes** or **No**), a color setting, a filename, or a text string. The value begins with the first non-blank character after the equal sign and ends at the end of the line or the beginning of a comment.

Blank lines are ignored in *TCI.INI* and can be used to separate groups of directives.

You can place comments in the file by beginning a line with a semicolon **;**. You can also place comments at the end of any line except one containing a text string value. To do so, enter at least one space or tab after the value, a semicolon, and your comment, like this:

**Transparency = 250 ;set window transparency to not quite opaque**

If you try to place a comment at the end of a string value, the comment will become part of the string and will probably cause an error.

If you use the **configuration dialogs** as to modify *TCI.INI*, comments on lines modified from within the dialogs will not be preserved when the new lines are saved. To be sure *TCI.INI* comments are preserved, put them on separate lines.

When *TCI* detects an error while processing *TCI.INI*, it displays an error message and prompts you before processing the remainder of the file. This allows you to note any errors before the startup process continues. The directive in error will retain its previous or default value.

If you need to test different values for a *TCI.INI* directive without repeatedly editing the file, see the <u>[INIQuery](#page-21-1)</u>lক directive.

#### **Types of Directives**

There are various types of directives in *TCI.INI*. The type of a directive is shown under the individual help topic for that directive. The types are distinguished by the kind of data, if any, that must be entered after the **=** (equal sign):

**Name =** *nnnn* **(1234)**: This directive takes a numeric value which replaces the "nnnn." The ¥. default value is shown in parentheses or listed below the directive's description.

**Name** = **CHOICE1** | **Choice2** | ... : This directive must be set to one of the vertical bar  $\mathbf{F}$ separated values listed between the braces. The default value is shown in all upper case letters in the directive description, but in your file any one of the choices can be entered, using any case. ( Do not enter the vertical bar.) For example, if the choices were shown as **YES | No** then **YES** is the default.

**Name = Path**: This directive takes a path specification, without a filename. The value should  $\mathbf{r}$ include both a drive and path (*e.g.*, *C:\TCI\*) to avoid any possible ambiguities. A trailing backslash *\* at the end of the path name is accepted but not required. Any default path is described in the text.

**Name = File**: This directive takes a filename. We recommend that you use a full filename  $\mathbf{r}$ including the drive letter and path to avoid any possible ambiguities. Any default filename is described in the text.

### **Evaluation of Directives**

The directives are evaluated sequentially from top to bottom. When a directive is processed more than once during startup, the value replaces any previous one(s).

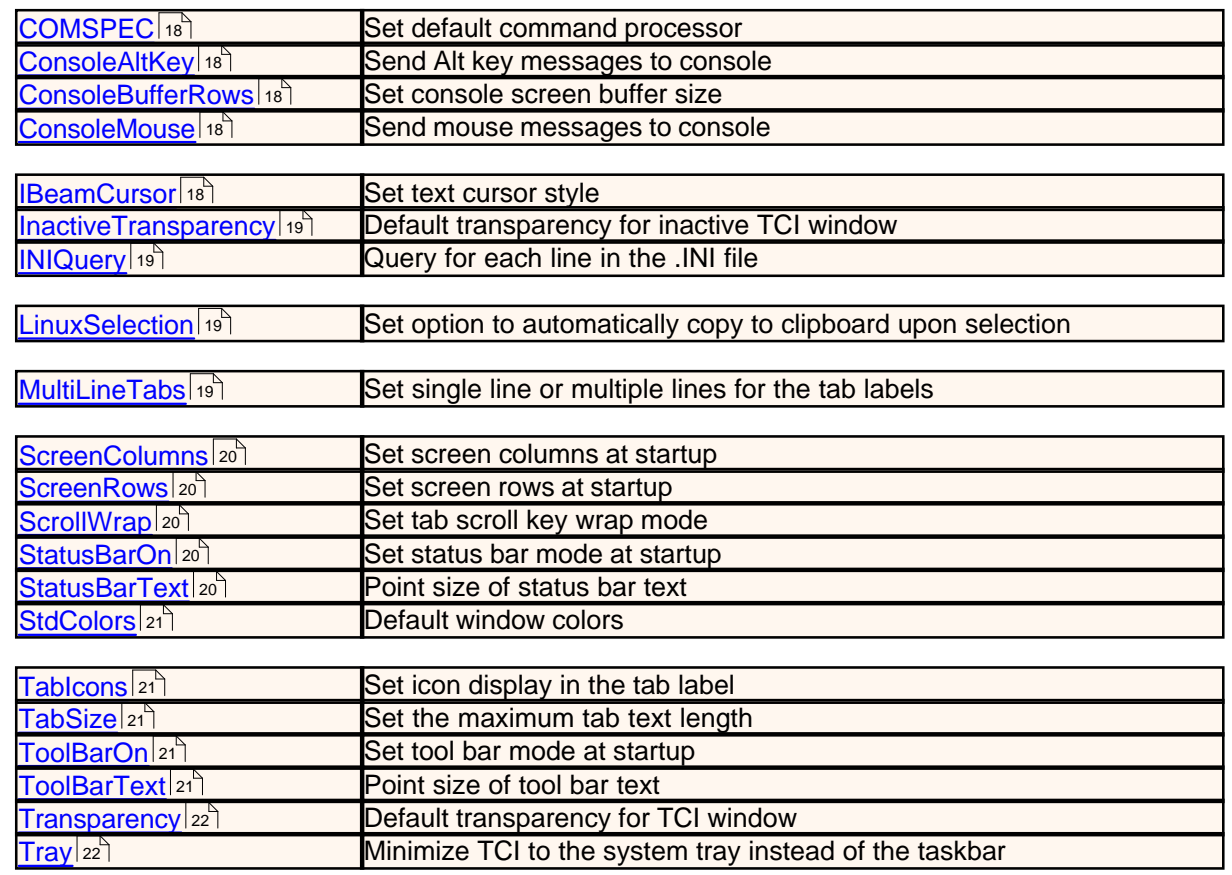

# <span id="page-19-0"></span>**4.2.1 Directives by Name**

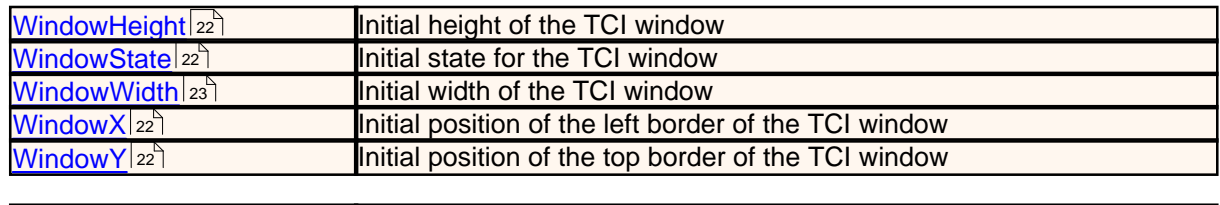

Set debugging options  $Wow64FsRedirection 23)$ 

# <span id="page-20-0"></span>**4.2.2 COMSPEC**

#### **COMSPEC**=pathname

Overrides the default COMSPEC environment setting. For example, if your default COMSPEC is **c: \windows\system32\cmd.exe**, you can have *TCI* start **4NT** as the default shell for new tabs by setting :

comspec=c:\program files\jpsoft\4nt8\4nt.exe

in your *TCI.INI* file.

# <span id="page-20-1"></span>**4.2.3 ConsoleAltKey**

### **ConsoleAltKey=**NO | yes

Enables or disables the Alt key for console sessions. You can also set **ConsoleAltKey** in each tab with the "Edit/Console Alt Key" menu entry.

# <span id="page-20-2"></span>**4.2.4 ConsoleBufferRows**

#### **ConsoleBufferRows=**nnn

Sets the number of rows in the console screen buffer. The range is 100 to 20,000.

## <span id="page-20-3"></span>**4.2.5 ConsoleMouse**

#### **ConsoleMouse=**NO | yes

Enables or disables the mouse cursor for the console sessions. You can also set it in each tab with the "Edit/Console Mouse" menu entry.

## <span id="page-20-4"></span>**4.2.6 IBeamCursor**

### **IBeamCursor** = YES | no

If set to **Yes**, *TCI* will display the standard "I-Beam" cursor in text areas of its window. If IBeamCursor is set to **No**, the "Arrow" cursor is used in all areas of the window. This can be helpful on laptop systems where the I-Beam cursor is hard to see.

The cursors are those defined in your Windows configuration (generally under the "Pointers" tab of the "Mouse Properties" dialog).

**IBeamCursor=YES** uses the cursor referred to as "I-Beam" or "Text Select", and **IBeamCursor=No** uses the cursor referred to as "Arrow" or "Normal Select".

# <span id="page-21-0"></span>**4.2.7 InactiveTransparency**

## **InactiveTransparency =** nn

#### *Default:* 255

Set the default transparency level for an inactive (not in focus) *TCI* window. The range is 0 (invisible) to 255 (opaque).

# <span id="page-21-1"></span>**4.2.8 INIQuery**

### **INIQuery** = yes | NO

If set to **Yes**, a prompt will be displayed before execution of each subsequent line in [TCI.INI](#page-17-1)I is LThis allows you to modify certain directives when you start *TCI* in order to test different configurations. INIQuery can be reset to **No** at any point in the file. Normally INIQuery = Yes is only used during testing of other *TCI.INI* file directives.

The dialog displayed by *TCI* when INIQuery = Yes gives you three options:

- **Yes** Executes the directive
- **No** Skips the directive
- **Cancel** Executes the directive and all remaining directives in the [TCI] section of the *TCI.INI* file (*i.e.*, cancels the INIQuery = Yes setting)

# <span id="page-21-2"></span>**4.2.9 LeftAltKey**

### **LeftAltKey=**YES | no

If set to YES, then the left Alt key + the cursor keys will be intercepted by TCI, and will switch tabs or scroll the window.

If neither LeftAltKey nor RightAltKey are set, then all Alt-cursor keys will be passed to the console application.

See alto [RightAltKey](#page-22-0) . 20

# <span id="page-21-3"></span>**4.2.10 LinuxSelection**

# **LinuxSelection=**NO | yes

If set to YES, when selecting text *TCI* will copy the text automatically to the clipboard when the left mouse button is released.

## <span id="page-21-4"></span>**4.2.11 MultiLineTabs**

#### **MultiLineTabs**=NO | yes

If set to YES, multiple rows of tabs are displayed (if necessary), so all tabs are visible at once. If set to NO, when the number of tabs exceeds the space on the line, the tab bar will show scroll buttons so tabs can be scrolled left & right.

*©2006 JP Software, Inc.*

# <span id="page-22-0"></span>**4.2.12 RightAltKey**

# **RightAltKey=**YES | no

If set to YES, then the right Alt key + the cursor keys will be intercepted by TCI, and will switch tabs or scroll the window.

]If neither LeftAltKey nor RightAltKey are set, then all Alt-cursor keys will be passed to the console application.

See alto <u>[LeftAltKey](#page-21-2)</u>|কী.

# <span id="page-22-1"></span>**4.2.13 ScreenColumns**

## **ScreenColumns**=nnn

Set the number of screen columns at startup.

# <span id="page-22-2"></span>**4.2.14 ScreenRows**

## **ScreenRows**=nn

Set the number of screen rows at startup.

# <span id="page-22-3"></span>**4.2.15 ScrollWrap**

## **ScrollWrap=**NO | yes

If set to YES, the tab scrolling keys (Alt-Left and Alt-Right) will wrap around when they reach the first or last tab.

# <span id="page-22-4"></span>**4.2.16 SingleInstance**

### **SingleInstance**=NO | yes

If set to YES, only a single instance of *TCI* will be allowed. If you try to start *TCI* when it is already loaded, the previous *TCI* instance will be brought to the foreground.

# <span id="page-22-5"></span>**4.2.17 StatusBarOn**

## **StatusBarOn** = YES | no

**Yes** enables the status bar when *TCI* starts; **No** disables it. The status bar can be enabled or disabled while *TCI* is running by using the <u>[Options menu](#page-11-2)</u>l ী. The StatusBarOn setting is automatically updated to reflect the current state of the status bar each time *TCI* exits; this preserves the status bar state between sessions.

# <span id="page-22-6"></span>**4.2.18 StatusBarText**

**StatusBarText** = nnnn

*Default:* 8

Sets the size of the text on the status bar, in points. The range is 4 to 16.

# <span id="page-23-0"></span>**4.2.19 StdColors**

### **StdColors** = Color

Sets the default colors to be used for console sessions.

# <span id="page-23-1"></span>**4.2.20 Tab1-9**

**TAB***n*=pathname

Specify the program to run in tab *n* at startup. You can specify up to 9 tabs.

tab1=c:\program files\jpsoft\4nt8\4nt.exe tab2=c:\windows\system32\cmd.exe tab3=c:\cygwin\bin\bash.exe

The **Tab***n* directives will be ignored if you start *TCI* with the <u>[/R](#page-5-0)</u> sఏ option.

# <span id="page-23-2"></span>**4.2.21 TabIcons**

# **TabIcons**=YES | no

Setting TabIcons=YES shows the application's icon in the tab label. (After changing **TabIcons**, you will need to restart *TCI* for the change to take effect.)

# <span id="page-23-3"></span>**4.2.22 TabSize**

### **TabSize**=nn

**TabSize** sets the maximum length of text in the tab label (which is the window title of the console session). If the length of the title exceeds **TabSize,** it is truncated and a trailing ".." is appended. If **TabSize** is negative, the tab label is set to the rightmost "nn" characters and a leading ".." is prefixed.

The range is -128 to 128, and the default value is 20.

# <span id="page-23-4"></span>**4.2.23 ToolBarOn**

### **ToolBarOn** = YES | no

**YES** enables the tool bar when *TCI* starts; **NO** disables it. The tool bar can be enabled or disabled while *TCI* is running by using the <u>[Options menu](#page-11-2)</u>l গ t. The ToolBarOn setting is automatically updated to reflect the current state of the tool bar each time *TCI* exits; this preserves the tool bar state between sessions.

# <span id="page-23-5"></span>**4.2.24 ToolBarText**

**ToolBarText** = nnnn

*Default:* 8

Sets the point size of text on the tool bar. The range is 4 to 16.

# <span id="page-24-0"></span>**4.2.25 Transparency**

**Transparency =** nn

*Default:* 255

Set the default transparency level of the *TCI* window. The range is 0 (invisible) to 255 (opaque). You can also set the transparency level with the slider control on the right side of the status bar.

You can set the transparency level of an inactive *TCI* window with the [InactiveTransparency](#page-21-0) 19 directive.

# <span id="page-24-1"></span>**4.2.26 Tray**

**TRAY**=NO | yes

If **TRAY** is set to YES, *TCI* will minimize itself to the system tray instead of the task bar.

# <span id="page-24-2"></span>**4.2.27 WindowHeight**

### **WindowHeight** = *nnn*

If <u>[WindowState](#page-24-3)</u><sup>[</sup>22] is set to **CUSTOM**, **WindowHeight** specifies (in pixels) the initial height of the *TCI* window.

See also: <u>[WindowWidth](#page-25-0)</u> 23 , [WindowX](#page-24-4) 22 , and <u>[WindowY](#page-24-5)</u> 22 .

## <span id="page-24-3"></span>**4.2.28 WindowState**

**WindowState** = STANDARD | maximize | minimize | custom

Sets the initial state of the *TCI* window. **Standard** puts the window in the default position on the Windows desktop. **Maximize** maximizes the window; **Minimize** minimizes it, and **Custom** sets it to the position specified by the <u>WindowX</u>| $z$ zౕ), <u>WindowY</u>| $z$ շౕ), <u>WindowWidth</u>| $z$ ຣౕ), and <u>[WindowHeight](#page-24-2)</u>| $z$ ៝ directives.

# <span id="page-24-4"></span>**4.2.29 WindowX**

**WindowX** = *nnnn*

If [WindowState](#page-24-3)<sup>[22]</sup> is set to **CUSTOM, WindowX** specifies (in pixels) the initial position of the left border of the *TCI* window.

See also: <u>[WindowHeight](#page-24-2)</u><sup>[</sup>22້<sup>]</sup>, <u>WindowWidth</u><sup>[</sup>23ౕ], and <u>WindowY</u> [22ౕ]

# <span id="page-24-5"></span>**4.2.30 WindowY**

#### **WindowY** = *nnnn*

If <u>[WindowState](#page-24-3)</u><sup>[</sup>22] is set to **CUSTOM, WindowY** specifies (in pixels) the initial position of the top border of the *TCI* window.

See also: <u>[WindowHeight](#page-24-2)</u>|22 , [WindowWidth](#page-25-0)|23 , [WindowX](#page-24-4)|22 .

# <span id="page-25-0"></span>**4.2.31 WindowWidth**

#### **WindowWidth** = *nnnn*

If <u>[WindowState](#page-24-3)</u> 22 is set to **CUSTOM, WindowWidth** specifies (in pixels) the initial width of the *TCI* window.

See also: <u>[WindowHeight](#page-24-2)</u><sup>|</sup>22 , <u>WindowX</u> 22 , and <u>[WindowY](#page-24-5)</u> 22 .

# <span id="page-25-1"></span>**4.2.32 Wow64FsRedirection**

### **Wow64FSRedirection** = YES | no

If set to NO, will override the default Windows 64 behavior of remapping windows\system32 calls to windows\SysWOW64.

# <span id="page-25-2"></span>**4.3 Configuration Dialog**

This dialog (called from the <u>[Options menu](#page-11-2)</u>l  $\mathbin{\bullet}\ln$  **TCI**), contains several pages of options that let you change the way *TCI* looks and works. Each option sets a corresponding directive in [TCI.INI](#page-17-1) is the change of the t

Unless you select the **Cancel** button, any changes you make will take effect immediately. If you select **Apply**, the settings will only apply for the duration of that session. If you select **Save**, the settings will be recorded in <u>TCI.INI</u>I is and will be in effect each time you start *TCI*.

For details about *TCI.INI* and *TCI.INI* directives, the allowable ranges for each, and the effect of each, see <u>[Initialization \(.INI\) Files](#page-17-1)</u>Iকী and <u>[Directives](#page-18-0)</u>Iৰী

While you are using the dialog, you can move between sets of configuration options by clicking on the individual tabs. The tabs are:

[Windows](#page-25-3) 23 [Tabs](#page-26-0) $|$ 24ী <mark>[Colors](#page-27-0)</mark> အခြ [Registration](#page-27-1) | <sup>25</sup> ী

# <span id="page-25-3"></span>**4.3.1 Window Options Tab**

If you are not familiar with the purpose or use of the configuration dialogs, review the main [configuration dialogs](#page-25-2)  $|z^3|$  topic before continuing. If you need more details about a particular option, see the Initialization directive related to that option.

### **In the Display section:**

The **ScreenRows** and **ScreenColumns** fields set the *TCI* window size at startup. (They will be overridden by a **/S:n,n** startup option.)

The **Standard**, **Max**, **Min**, and **Custom** radio buttons select the initial state for the *TCI* window and set the <u>[WindowState](#page-24-3)</u>l22 directive.

The **X**, **Y**, **Width**, and **Height** fields set the initial size and position of the *TCI* window and set the [WindowX, WindowY, WindowWidth, and WindowHeight](#page-24-4)! $^{12}$ ী directives. They are ignored unless the **Custom** radio button is also selected.

The **Minimize to [Tray](#page-24-1)** option sets the  $\underline{Tray}|zz\rangle$  directive (minimizing *TCI* to the system tray instead of the task bar).

The **Single Instance** option restricts *TCI* to a single instance. (If you try to start another copy of *TCI*, the previous instance will be brought to the foreground.)

The **Transparency** field sets the transparency level for the *TCI* window.

#### **In the Window Configuration section:**

**Enable Toolbar** sets the tool bar mode at startup and the [ToolBarOn](#page-23-4)<sup>|21</sup> directive. The **Font Size** field sets the point size of tool bar text and the <u>[ToolBarText](#page-23-5)</u>I2i directive. The tool bar will only be visible if you have defined one or more tool bar buttons.

**Enable Statusbar** sets the status bar mode at startup and the <u>StatusBarOn</u><sup>120</sup> directive. The **Font Size** field sets the point size of status bar text and the **[StatusBarText](#page-22-6)** and directive.

#### **In the Console section:**

**Console Mouse** enables or disables the mouse cursor for the console sessions. You can also set it in each tab with the "Edit/Console Mouse" menu entry.

**Console Alt-Key** enables or disables the Alt key for console sessions. You can also set **ConsoleAltKey** in each tab with the "Edit/Console Alt Key" menu entry.

**Buffer Rows** sets the number of rows in the console screen buffer. The range is 100 to 20,000.

#### **In the Cursor section:**

The **Arrow** and **I-Beam** radio buttons let you select the type of cursor which will use and also set the <u>[IBeamCursor](#page-20-4)</u>ી <sup>ક</sup>ૌ directive.

## **Console Font:**

The **Console Font** button opens a standard Windows font dialog that lets you select the font, point size, and font style for the *TCI* display. Font information is stored in a separate section of the  $\underline{\text{TCI}}$  .  $\underline{\text{INI}}$   $|^{45}$  file; therefore, the font option does not have a corresponding directive.

# <span id="page-26-0"></span>**4.3.2 Tabs Options Tab**

If you are not familiar with the purpose or use of the configuration dialogs, review the main [configuration dialogs](#page-25-2) $|z^3|$ topic before continuing. If you need more details about a particular option, see the Initialization directive related to that option.

**Top** puts the tabs on the top of the window, and **Bottom** puts them at the bottom of the window.

**Multiple Tab Rows** sets the <u>[MultiLineTabs](#page-21-4)</u> of directive (tabs at the top or the bottom of the display window).

**Tab Icons** sets the **TabIcons**<sup>[21]</sup> directive (displaying the application's icon in the tab label).

**Wrap Scroll Keys** sets the <u>ScrollWrap</u><sup>|20</sup> directive (the Alt-Left and Alt-Right keys wrap around after reaching the beginning or the end of the tabs).

If **LeftAltKey** is set, then only the left Alt key + the cursor keys will switch tabs or scroll the window. (The right Alt key will be passed to the console application.)

If **RightAltKey** is set, then only the right Alt key + the cursor keys will switch tabs or scroll the window. (The left Alt key will be passed to the console application.)

**Tab Size** sets the **[TabSize](#page-23-3)**<sup>[21]</sup> directive (the maximum length of the tab label text).

The **Font** button opens a standard Windows font dialog that lets you select the font, point size, and font style for the *TCI* tab labels. Font information is stored in a separate section in *TCI.INI*; therefore, the font option does not have a corresponding directive.

**Default App** field sets the <u>[COMSPEC](#page-20-0)Ias</u> I directive to specify the program you want to start in new tabs. If the [COMSPEC](#page-20-0)<sup>|</sup>18 directive isn't specified, TCI uses the value of the COMSPEC environment variable.

The **Tab1** - **Tab9** fields specify programs to run in each tab at startup.

# <span id="page-27-0"></span>**4.3.3 Colors Options Tab**

If you are not familiar with the purpose or use of the configuration dialogs, review the main [configuration dialogs](#page-25-2)  $|z^3|$  topic before continuing. If you need more details about a particular option, see the Initialization directive related to that option.

The options in the **Colors** section let you select foreground and background colors for text in the *TCI* window. They also set the <u>[StdColors](#page-23-0)</u>I21 directive.

# <span id="page-27-1"></span>**4.3.4 Registration Tab**

The Register tab allows you to register *TCI*. When you purchase a new or upgrade copy of *TCI*, you will receive an email with your name and registration key. Enter the registration information exactly as you received it in the email (preferably by cutting & pasting).

Remember to save your registration key in a safe place in case you need to reinstall. If you have lost your registration key, you can request a replacement by contacting JP Software at [sales@jpsoft.com](mailto:sales@jpsoft.com), or at one of the addresses listed at the start of this file.

# <span id="page-27-2"></span>**5 Help File**

The distribution package for *TCI* includes **TCI.chm***,* a help file in Window's compiled HTML format. *TCI* uses the default Windows help system to display the contents of **TCI.chm**. Under most configurations, Windows will remember the last used settings (window size, tab selected, etc.) for that file. Once you've started the help system, you can use standard Windows HTML Viewer keystrokes to navigate. For more information, see your Windows documentation.

If the topic you seek is not listed, look for a suitable cross reference from the **Index** tab or use the **Search** tab. The topics you use most often can be stored and recalled through the **Favorites** tab.

# <span id="page-28-0"></span>**6 Troubleshooting and Support**

If you need help with *TCI*, we encourage you to review our documentation and then contact us for assistance if required.

If you need help with sales, ordering, or shipments (including defective disks or other materials which were shipped to you), or with registration codes, please contact our Sales and Customer Service department. See <u>Contacting JP Software</u> 28 for our email address, mail address, and telephone numbers. Note that Sales and Customer service staff cannot assist you with technical problems and conversely Technical Support representatives cannot answer your sales or registration questions.

If you need technical support for *TCI*, review the <u>Technical Support</u>I2sী information section, which tells you what we need to know to provide you with accurate and timely support, then contact us via one of the methods described there. In most instances, our Online Support Forum is the fastest and most efficient way to address your technical questions and concerns.

# <span id="page-28-1"></span>**6.1 Technical Support**

## **Support Plans**

Standard, no-charge support is available electronically through our <u>[Support Forum](#page-28-1)</u> $\ket{\mathit{z}}$  . We also offer a paid support option which includes automatic upgrades and support by private email or telephone. For complete details on all support options, including plans currently offered and support terms and conditions, see our web site at **<http://jpsoft.com/>**.

Before you contact Technical Support, please review the <u>[What Information do we need?](#page-29-0)</u> [27] section which outlines the basic data we need to best address your questions and concerns.

### **Online Support**

The primary venue for Technical Support is via our free online Support Forum, where our support personnel can read and respond to your messages, and other users can participate in and benefit from the exchange. The Forum is a lively community frequented by a number of experienced and helpful users. JP Software representatives read every Forum message and respond as promptly as reasonably possible whenever appropriate.

If you have any kind of Internet access, even if only email, chances are you can use the Forum which we make accessible as a mailing list, a news group, and web pages. Forum members must provide a valid email address and a full name to be able to post, but you do need not need to join or provide any information to simply visit or search the Forum. For complete details and direct access links see the support area of our web site at **<http://jpsoft.com/>**.

A number of other support resources are available from our web site, including documentation files, technical tips and discussions, and other technical information. We update this information regularly, and we encourage you to check the Technical Support area of the web site to see if the information there will address any questions you have.

If you are unable to gain access to the forum, or you need to include confidential information in your support request, contact us via email at [support@jpsoft.com](mailto:support@jpsoft.com) and we will assist you in resolving the problem with forum access, or assist you with your request privately if appropriate. Please do not use that address for standard support questions which can be posted on the forum.

If you are a paid support customer you should use the online Support Forum for routine questions. To create a private support incident refer to the materials sent to you with your subscription for contact

information, or email [priority\\_support@jpsoft.com](mailto:priority_support@jpsoft.com).

#### <span id="page-29-0"></span>**What Information do we need?**

Before contacting us for support, please check this help file and other documentation for answers to your question. If you can't find what you need, try the Index. If you're having trouble getting *TCI* to run properly, look through the Support Forum for any last-minute information.

If you need help with sales, ordering, shipments, registration keys, or other similar non-technical issues please contact our Sales and Customer Service department. Technical Support will not be able to assist you with those matters. Conversely, Customer Service is not equipped to answer your technical questions. See <u>[Contacting JP Software](#page-30-0)</u><sup>les</sup> for our addresses.

Regardless of how you contact us for support, we can do a much better job of assisting you if you can give us some basic information, separate from your interpretations of or conclusions about the problem. Remember that we know NOTHING about your system or configuration unless you tell us, and we can't always make accurate guesses if you don't. The first four items listed below are essential for us to be able to understand and assist you with your problem:

- · **What environment are you working in?** This includes the operating system version you are using, the version of the JP Software product involved, and related information such as network connections and the name and version number of any other software which appears to be involved in the problem. Every question posted on the Forum should include a brief identification such as "TCI 1.00 build 38 under XP+SP2" or something similar.
- · **What exactly did you do?** A concise description of what steps you must take to make the problem appear is much more useful than a long analysis of what might be happening. In most cases, posting the exact command line(s) giving you trouble is the simplest approach.
- · **What did you expect to happen?** Tell us the result you expected from the command or operation in question, so that we understand what you are trying to do. Something that seems "obvious" to you might not be so to others. For example, tell us "I was expecting the file name to be in upper case" or a similar brief explanation.
- **What actually happened?** At what point did the failure occur? If you saw an error message or other important or unusual information on the screen, what **exactly** did it say? Don't simply tell us "it didn't work". For example, if you were expecting output from a command and saw none, at least tell us that much.
- · **Briefly, what techniques did you use to try to resolve the problem?** What results did you get? One technique that tends to solve many problems is to review the help for the command or feature in question and try it with the documented exact correct syntax, as opposed to some undocumented alternative.
- · **If the problem seems related to startup and configuration issues,** what are the contents of the <u>[TCI.INI](#page-18-0)</u> is file, any batch files they call, and any alias or environment variable files they load? You do not need to include the entire file, of course, but at least any entry you think might be relevant, such as a specific INI directive or a command.
- **Can you repeat the problem or does it occur randomly?** If it's random, does it seem related to the programs you're using when the problem occurs? Random or occasional problems are very difficult to diagnose. Do your best to determine some sort of pattern or sequence of events that triggers the problem. If you can't reproduce it, chances are we won't be able to either. Note that mysterious unexplainable problems often permanently disappear

after simply reloading the program or even rebooting the system.

· If *TCI* experiences a **fatal failure**, such as a Windows General Protection Fault (GPF), Unhandled Exception, or similar unrecoverable error, it will attempt to dump the relevant memory locations and other useful data to a text file (**TCI.GPF**) into its directory if at all possible. That file is important for tracking down the exact internal location of the failure, whether in the *TCI* executable itself or in some Windows component that it happened to invoke, and Technical Support may ask you to send a copy of that text file to a specified address or post its contents on the Forum.

# <span id="page-30-0"></span>**6.2 Contacting JP Software**

You can contact JP Software at the following addresses and numbers. Our normal business hours are 9:00 AM to 5:00 PM weekdays, Eastern US time (except holidays).

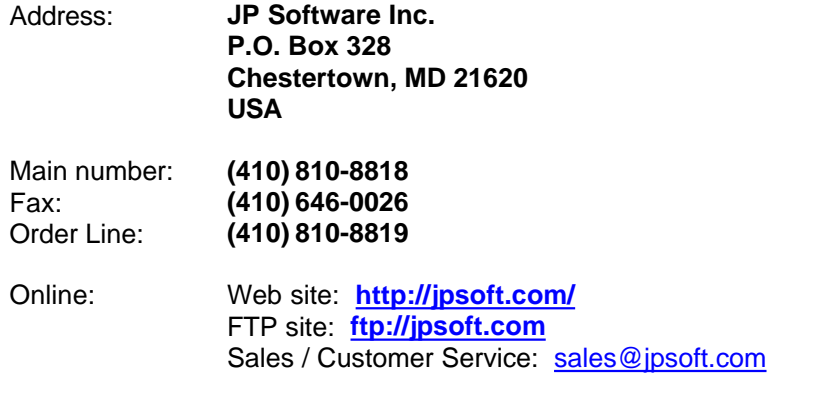

Technical Support: Standard (no-charge) support: Available via our online **Support Forum** , accessible from the support area of our web site.

> See <u>[Technical Support](#page-28-1)</u>|ஊे for additional details, and for information on our paid support option.

# <span id="page-30-1"></span>**7 Registration**

There are no separate **trial** and **registered** versions of our products. Without registration, a trial version is fully functional for 30 days of use.

At any time you can apply your current personal registration information to a trial version in order to turn it into a registered product. Use the <u>[Help/About](#page-12-0)</u>l o` menu entry to verify the status of the copy you are currently running.

When you purchase a new or upgrade copy of *TCI*, you will receive an email with your name and registration key. Start *TCI*, select the Options/Configure TCI menu option and select the **Register** tab, and enter the registration information exactly as you received it in the email. Remember to save your registration key in a safe place in case you need to reinstall. If you have lost your registration key, you can request a replacement by contacting JP Software at [sales@jpsoft.com](mailto:sales@jpsoft.com), or at one of the addresses listed at the start of this file.

# <span id="page-31-0"></span>**8 Order Form**

You can at any time apply your personal <u>registration information</u>  $\ket{28}$  to a **trial** version in order to turn it into a **registered** version.

To order or upgrade any of our products, visit our web site and secure online store or email /fax us a copy of the form shown below. See <u>[Contacting JP Software](#page-30-0)</u>!2sী for our address and phone/fax numbers.

*©2006 JP Softwa* JP Software Standard Order Form [2006/7] P.O. Box 328 email to sales@jpsoft.com Chestertown, MD 21620 USA or fax to (410) 810-0026 This order form covers our standard product line: new copies, upgrades, our CD Suite, and manuals. For multi-system licenses, more shipping information, and answers to other ordering questions, see http://jpsoft.com. If you need additional information, or want to order directly from our web site: For See ------------------------- -------------------------- On-line order entry http://jpsoft.com/ Email orders / inquiries sales@jpsoft.com Phone orders / inquiries (410) 810-8818 Fax orders (410) 810-0026 US / international dealer list http://jpsoft.com/ ===================================================================== Name (first, last)  $\_$  . The contribution of the contribution of  $\mathcal{L}_\mathcal{A}$  Company  $\_$  . The contribution of the contribution of  $\mathcal{L}_\mathcal{A}$  , and the contribution of  $\mathcal{L}_\mathcal{A}$  , and Address  $\_$  , and the set of the set of the set of the set of the set of the set of the set of the set of the set of the set of the set of the set of the set of the set of the set of the set of the set of the set of the set of th  $\_$  . The contribution of the contribution of  $\mathcal{L}_\mathcal{A}$  , and the contribution of  $\mathcal{L}_\mathcal{A}$  , and City, State/Prov, Post Code \_\_\_\_\_\_\_\_\_\_\_\_\_\_\_\_\_\_\_\_\_\_\_\_\_\_\_\_\_\_\_\_\_\_\_\_\_\_\_\_\_ Country  $\_$  . The contribution of the contribution of  $\mathcal{L}_\mathcal{A}$  , and the contribution of  $\mathcal{L}_\mathcal{A}$  , and  $\blacksquare$  Phone  $\blacksquare$ \_\_\_\_\_\_\_\_\_\_\_\_\_\_\_\_\_\_\_\_\_\_\_\_\_\_\_\_ E-Mail  $\_$  , and the state of the state of the state of the state of the state of the state of the state of the state of the state of the state of the state of the state of the state of the state of the state of the state of the (Will only be used by JP Software to notify you of upgrades or contact you with other information related to our products.) Register products to: \_\_\_ Company \_\_\_ Individual Where did you hear about our products? \_\_\_\_\_\_\_\_\_\_\_\_\_\_\_\_\_\_\_\_\_\_\_\_\_\_\_\_\_\_ =====================================================================  $\mathcal{T}_\text{C}$  Total Price  $\mathcal{T}_\text{C}$  and  $\mathcal{T}_\text{C}$  and  $\mathcal{T}_\text{C}$  and  $\mathcal{T}_\text{C}$  and  $\mathcal{T}_\text{C}$  and  $\mathcal{T}_\text{C}$  and  $\mathcal{T}_\text{C}$  and  $\mathcal{T}_\text{C}$  and  $\mathcal{T}_\text{C}$  and  $\mathcal{T}_\text{C}$  and  $\mathcal{T}_\text{C}$  and  $\mathcal{T}_\text{$  New Copies and Product Packs \_\_\_ 4NT (\$74.95) ................................ \_\_\_\_\_\_\_\_\_\_

 $[12201001]$ 

# <span id="page-33-0"></span>**9 Copyright & Version**

*TCI* 1.01 for Microsoft Windows XP / 2003 Software: Copyright © 2006, Rex Conn and JP Software Inc. All Rights Reserved.

> Version 1.01 Help System Help text: Copyright © 2006 JP Software Inc. All Rights Reserved.

TCI Language.dll translations by<br>French Christian A French Christian Albaret<br>German Hans-Peter Grözing Hans-Peter Grözinger

We gratefully acknowledge the contributions of Roger Byrne, Vincent Fatica and our other users.

This help material was last revised on Friday, September 29, 2006

*TCI is a trademark of JP Software Inc. 4NT is JP Software Inc.'s trademark for its family of character-mode command processors. Take Command® is a registered trademark of JP Software Inc. JP Software, jpsoft.com, and all JP Software designs and logos are also trademarks of JP Software Inc. Other product and company names are trademarks of their respective owners*.

# **Index**

# **- . -**

.INI 15 .INI files 15

**- 4 -**

4NT.EXE 18

# **- 6 -**

64-bit Windows 23

# **- A -**

Apps Menu 9

# **- C -**

Changing Tabs 6 Clipboard 13 CMD.EXE 18 Color Options Tab 25 Colors 21 COMSPEC 18 Configuration 15 Configuration Dialog 23 ConsoleAltKey 18 ConsoleBufferRows 18 ConsoleMouse 18 Contact 28 Copying text 13 Copyright 31 Creating Tabs 6 Cursor 18

# **- D -**

Desktop integration 4 Dialogs 10 Directives 16 Drag and drop 14

# **- E -**

Edit Menu 8 Explorer 4

# **- F -**

File Menu 8 Font 23

# **- H -**

Help Menu 10 Highlighting text 13

# **- I -**

IBeamCursor 18 InactiveTransparency 19 INIQuery 19 Initialization 15 Initialization file 16 Initialization files 15

# **- J -**

JP Software 28

# **- K -**

Key Codes 14 Keys 14

# **- L -**

LeftAltKey 19 LinuxSelection 19

# **- M -**

Menus 7 MultiLineTabs 19

*©2006 JP Software, Inc.*

# **- O -**

Online Help 25 Options Menu 9 Order Form 29 Ordering TCI 29 Overview 2

# **- R -**

Registering TCI 28 Registration 25, 28 Resizing 14 RightAltKey 20 Run Program Dialog 11

# **- S -**

Screen Buffer 13 ScreenColumns 20 ScreenRows 20 Scrollback Buffer 13 ScrollWrap 20 Shortcuts 4 Startup<sub>2</sub> Startup command 3 Startup options 3 Status Bar 12, 20 StatusBarOn 20 StatusBarText 20 StdColors 21 System Tray 22 SysWOW64 23

# **- T -**

TabIcons 21 Tabs 6 Tabs Menu 9 Tabs Options 24 TabSize 21 TCI Interface 5 TCI Menus 7 TCI options 3 TCI parameters 3 TCI Window 6 TCI.chm 25 TCI.GPF 26 TCI.INI 15, 17 Technical Support 26 Tool Bar 12, 21 Tool Bar Dialog 11 ToolBarOn 21 ToolBarText 21 Transparency 19, 22 Tray 22 Troubleshooting 26

# **- V -**

Version 31

# **- W -**

Window Options Tab 23 Window resizing 14 WindowHeight 22 Windows 64 23 WindowState 22 WindowWidth 23 WindowX<sub>22</sub> Wow64FsRedirection 23

# **- X -**

x64 23